# 科学技术部办公厅 教育部办公厅。 国家卫生健康委员会办公厅 中国科学院办公厅

国科办监〔2022〕83号

科技部办公厅 教育部办公厅 卫生健康委办公厅 中科院办公厅 关于举办科技成果评价和科技伦理政策 实务线上专题培训的通知

各有关单位:

为深入贯彻落实国务院办公厅印发的《关于完善科技成果评 价机制的指导意见》和中共中央办公厅、国务院办公厅印发的《关

 $-1 =$ 

于加强科技伦理治理的意见》,加强政策解读和业务指导,科技部、 教育部、卫生健康委、中科院定于 2022 年 6-12 月联合举办科 技成果评价和科技伦理政策实务线上专题培训(以下简称"专题 培训")。有关事宜通知如下。

一、培训内容

关于科技成果评价改革工作和科技伦理治理的政策解读、工 作实务和规范指引、改革典型经验和做法等。

二、培训对象

1. 各省、自治区、直辖市科技厅(委、局)、教育厅(委、 局)、卫生健康委和新疆生产建设兵团科技局、教育局、卫生健康 委负责相关工作的同志。

2. 中科院各分院及院属机构负责相关工作的同志。

3. 高等学校、科研院所、医疗卫生机构从事科技监督、评估 评价、科研诚信、科技伦理、科研管理、成果转化等相关工作的 管理人员和本单位学术委员会、科技或医学伦理(审查)委员会 等负责相关工作的同志。

4. 承担国家科研项目的相关科研人员。

#### 三、注册及参训网址

所有人员均可注册登录全国科技监督评估培训平台参加专 题培训(操作指南见附件 1)。已注册国家科技管理信息系统公共 服务平台的人员,可以选择登录国家科技管理信息系统公共服务 平台,进入平台中的"监督评估"模块;已注册医学研究登记备

 $-2 -$ 

案信息系统的人员,可以选择登录医学研究登记备案信息系统, 进入平台中的"监督评估培训平台"模块(操作指南见附件2)。

#### 四、有关要求

1. 按照开放注册、自愿参训的原则,请各地方科技主管部门 会同相关部门组织本地区所属高校、科研院所相关人员、医疗卫 生机构相关人员参训。

2. 为便于工作沟通,请各地方科技主管部门确定 1 名培训平 台管理员,并将管理员信息(见附件 3)盖章扫描后发科技部科 技评估中心邮箱(jiandu@ncste.org)。经主办单位审核,培训平 台管理员可根据权限上传本地区的政策文件、典型案例等(操作 指南见附件 4)。

#### 五、联系方式

科技部科技评估中心 韩勇, 杨治安

联系电话: 010-62165119, 010-62163652

技术支持 黄媛,联系电话:18620687239

朱萍,联系电话:18144816770

医学研究登记备案信息系统 张冉

联系电话: 18500153767

技术支持 甄燕斌,联系电话:18600367164

#### 附件:1. 线上培训平台操作指南

2. 医学研究登记备案信息系统登录操作指南

#### $-3 -$

3. 培训平台管理员信息表

4. 线上培训平台管理员操作指南

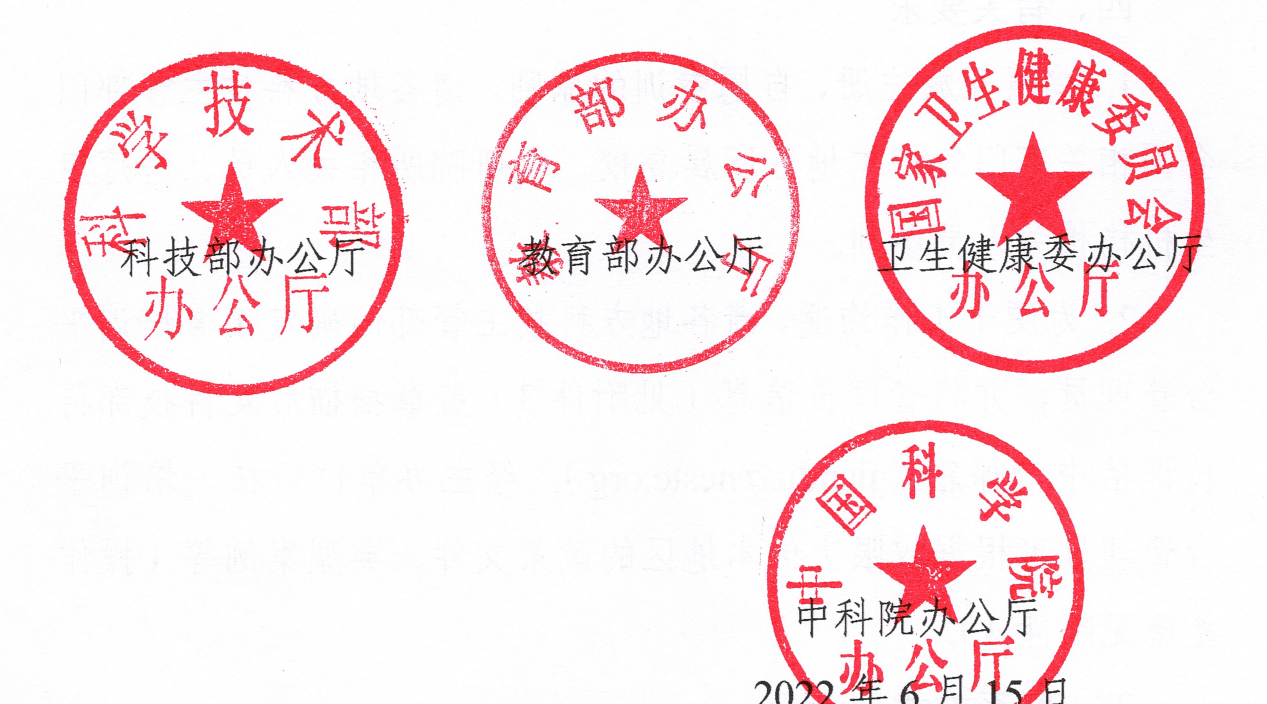

(此件主动公开)

## 线上培训平台操作指南

一、全国科技监督评估培训平台注册

1. 获取到全国科技监督评估培训平台的注册二维码后,扫描 二维码进入平台的信息填写注册页面。

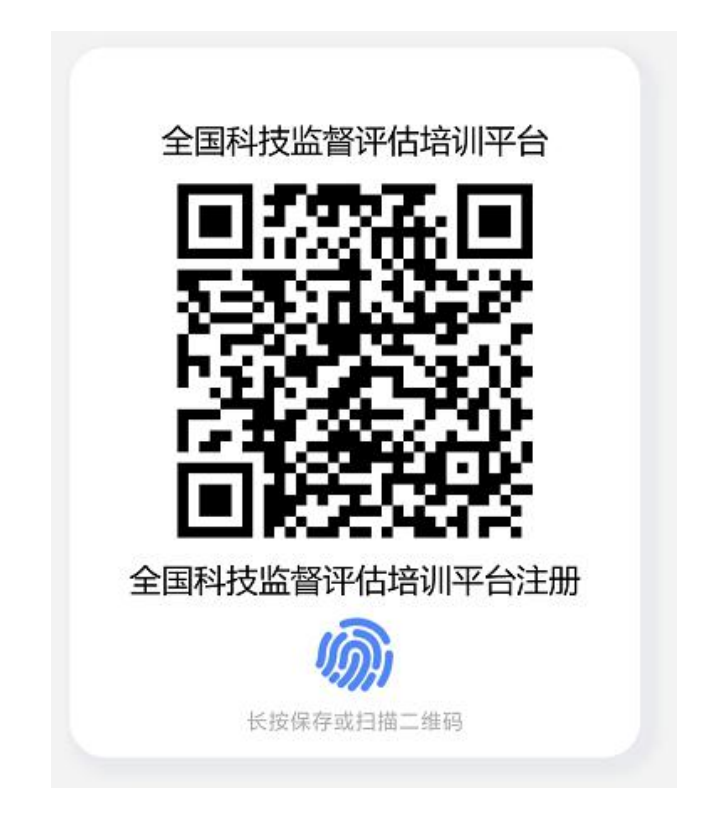

2. 根据表单要求,按照图示四个步骤进行个人信息的填写, 填写完毕点击注册按钮发送注册申请。

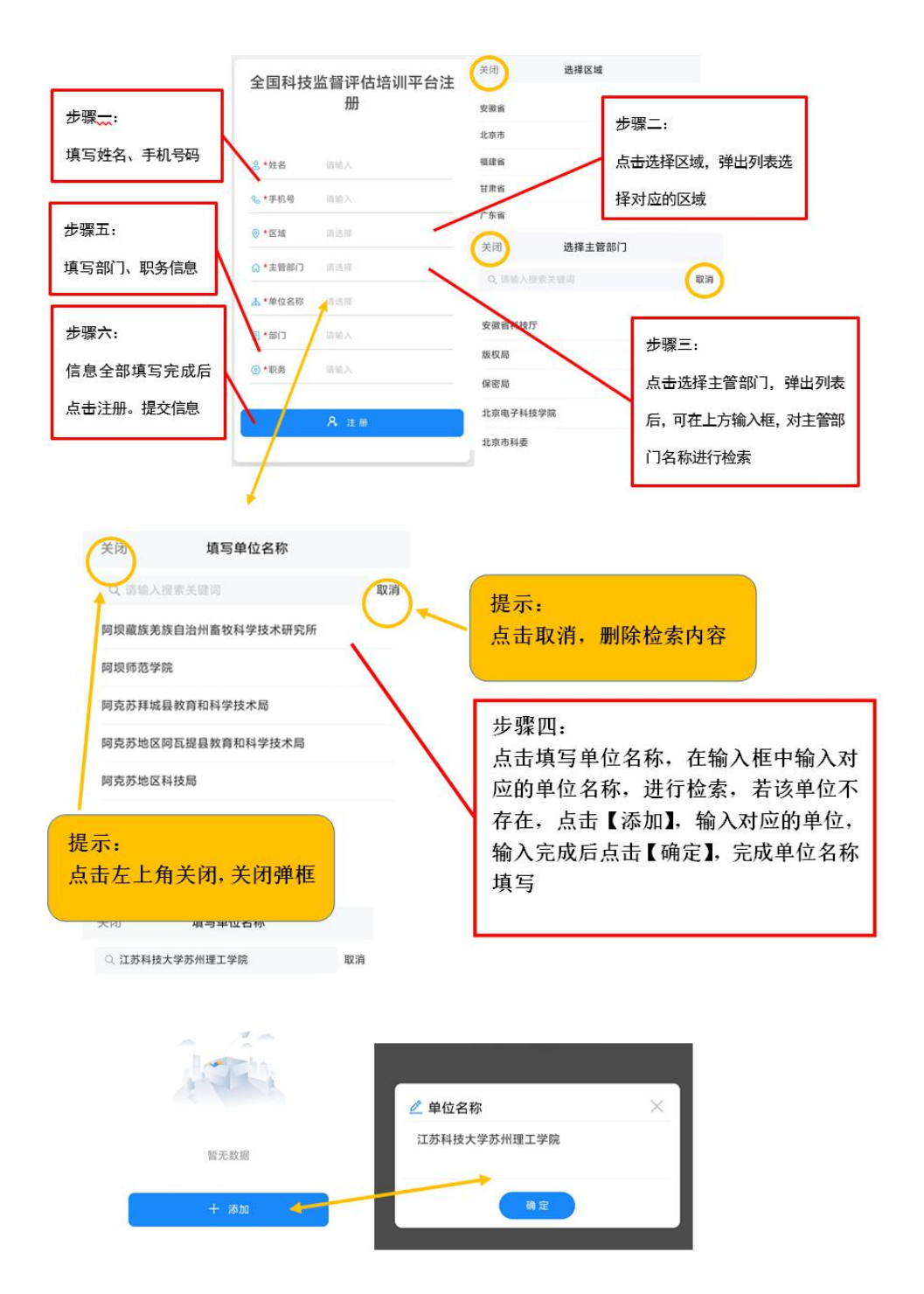

3. 用户注册提交后, 暂时不能登录系统, 系统将发送消息给 对应主管部门负责人进行审批,审核通过后即可登录平台。

4. 用户注册提交后,系统会展现对应组织二维码,扫描该二 维码进行关注后,即可在微信中收取通知。

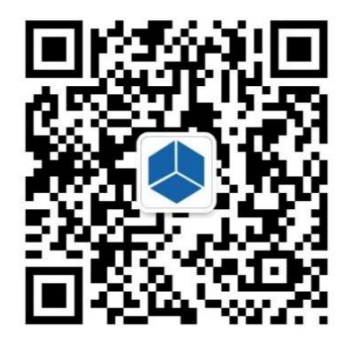

扫描二维码并关注组织,可以在微信中接收通知

#### 二、客户端下载安装

使用全国科技监督评估培训平台需要事先下载安装企业微 信客户端,官网下载地址与 IOS、安卓客户端 APP 安装二维码提 供如下。

下载地址:

[https://work.weixin.qq.com/?from=newsmeeting#indexDownload](https://work.weixin.qq.com/?from=newsmeeting) APP 安装二维码:

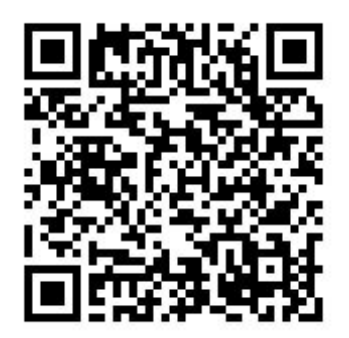

IOS 手机客户端 安卓手机客户端

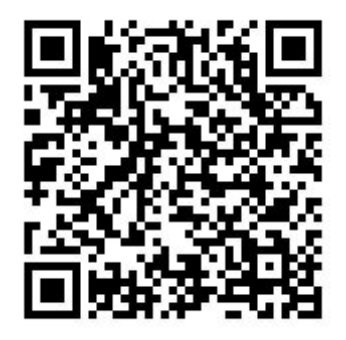

#### 三、全国科技监督评估培训平台手机端操作流程

(一)登录企业微信

初次登入企业微信时,用户需操作如下:

选择"手机号登录"方式登录→选择"全国科技监督评估培 训平台"工作身份→"进入"

(二)进入全国科技监督评估培训平台

点击"工作台",选择上方的"培训平台",进入全国科技监 督评估培训平台。

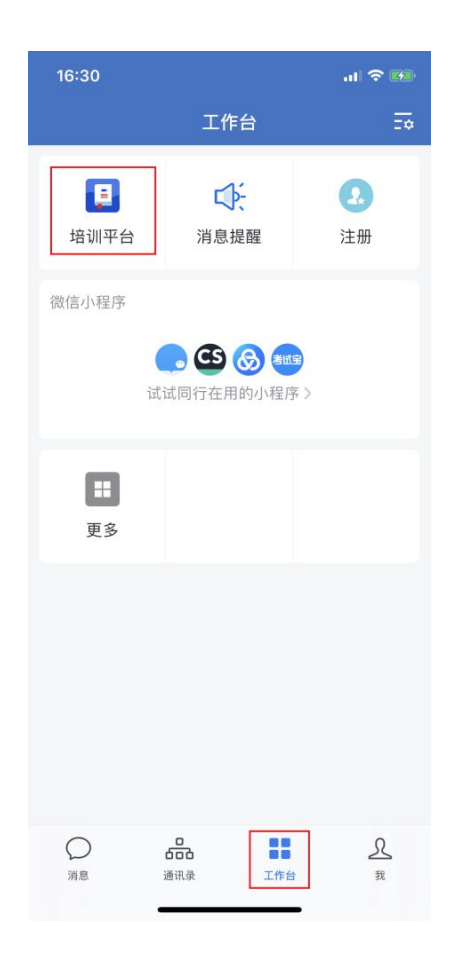

(三)全国科技监督评估培训平台页面

全国科技监督评估培训平台依托腾讯乐享建设,进入平台页 面后可以看到主页面包含我的课程、培训班、课程分类、最新课 程、推荐课程 5 个模块,对应功能列举如下:

1."我的课程"——在学课程

- 2."最新通知"——平台发布的通知资讯
- 3."课程分类"——按类目查找课程进行学习
- 4."最新课程"——课程
- 5."推荐课程"——学习平台推荐课

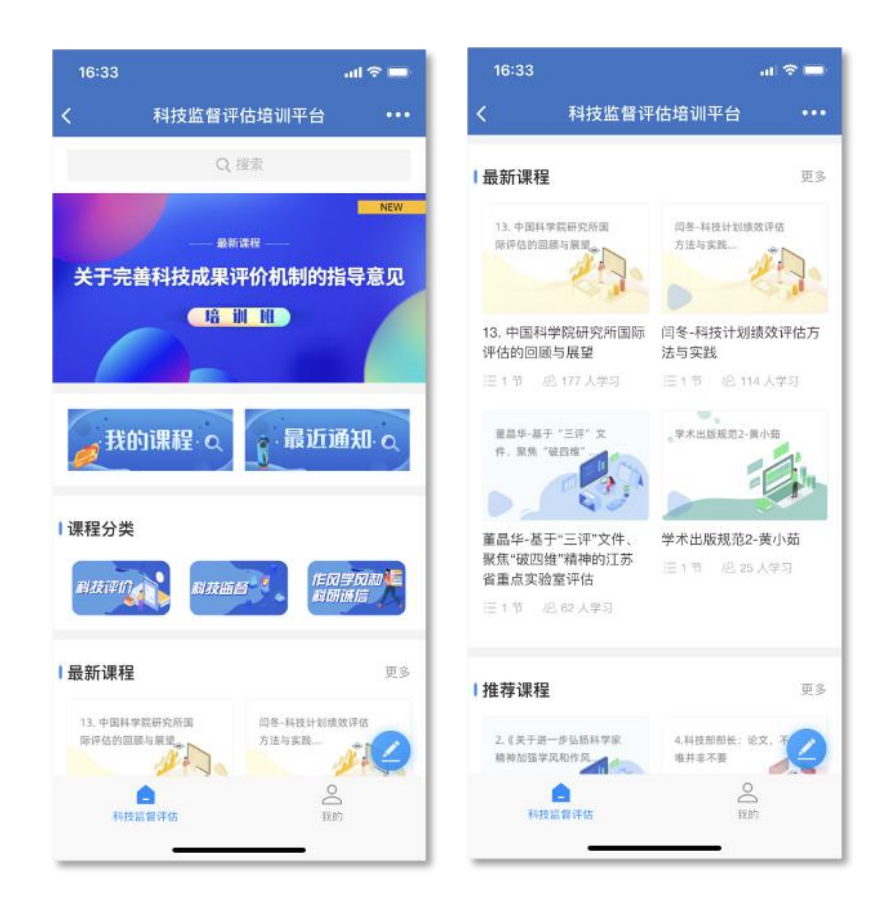

四、全国科技监督评估培训平台电脑端操作流程

(一)浏览器登录

1. 打开腾讯乐享主页 <https://lexiangla.com/login> 选择企业微 信登录。

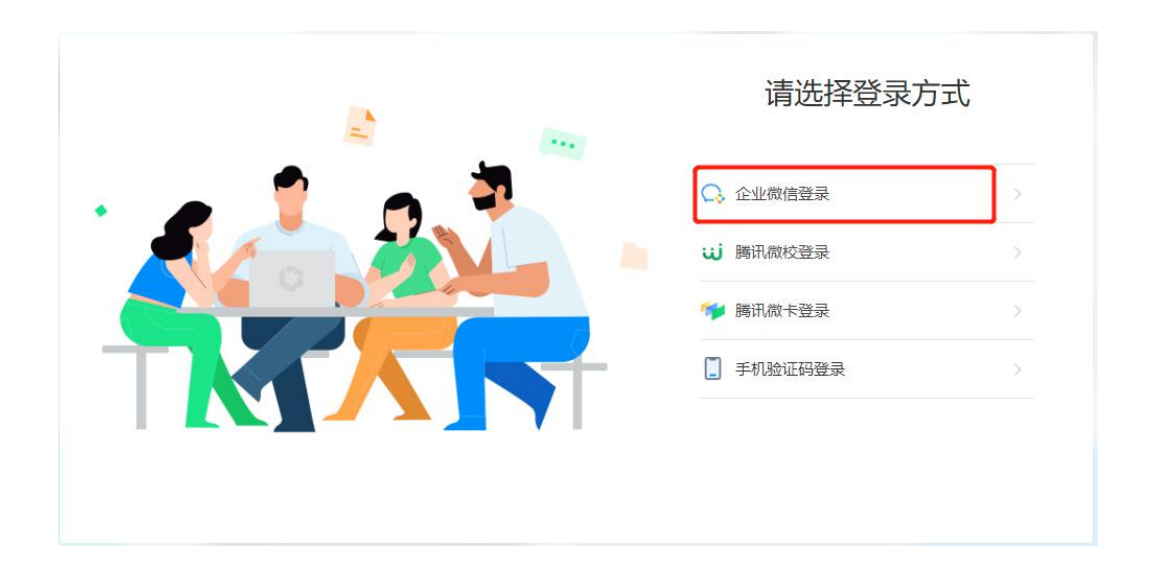

2. 打开企业微信手机端 APP, 扫描页面展示的二维码登录。 3. 登陆成功,进入全国科技监督评估培训平台。

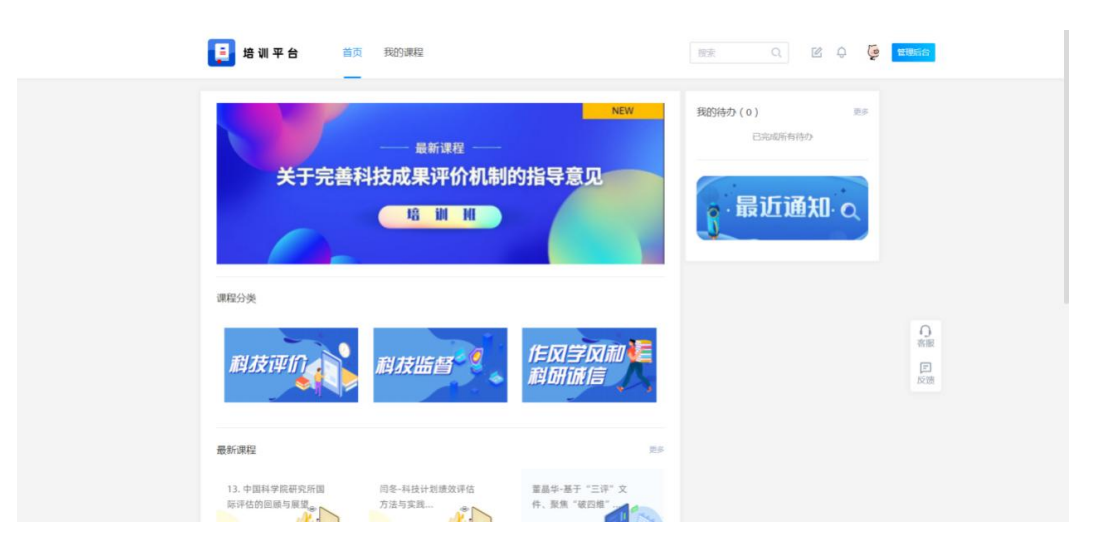

(二)客户端登录

1. 下载企业微信 PC 客户端软件, 下载地址如下: [https://work.weixin.qq.com/?from=newsmeeting#indexDownload](https://work.weixin.qq.com/?from=newsmeeting)

2. 登录企业微信客户端:运行客户端软件后,使用手机端企 业微信扫码并确认登录。

3. 访问全国科技监督评估培训平台: 点击"工作台", 选择 "培训平台"。

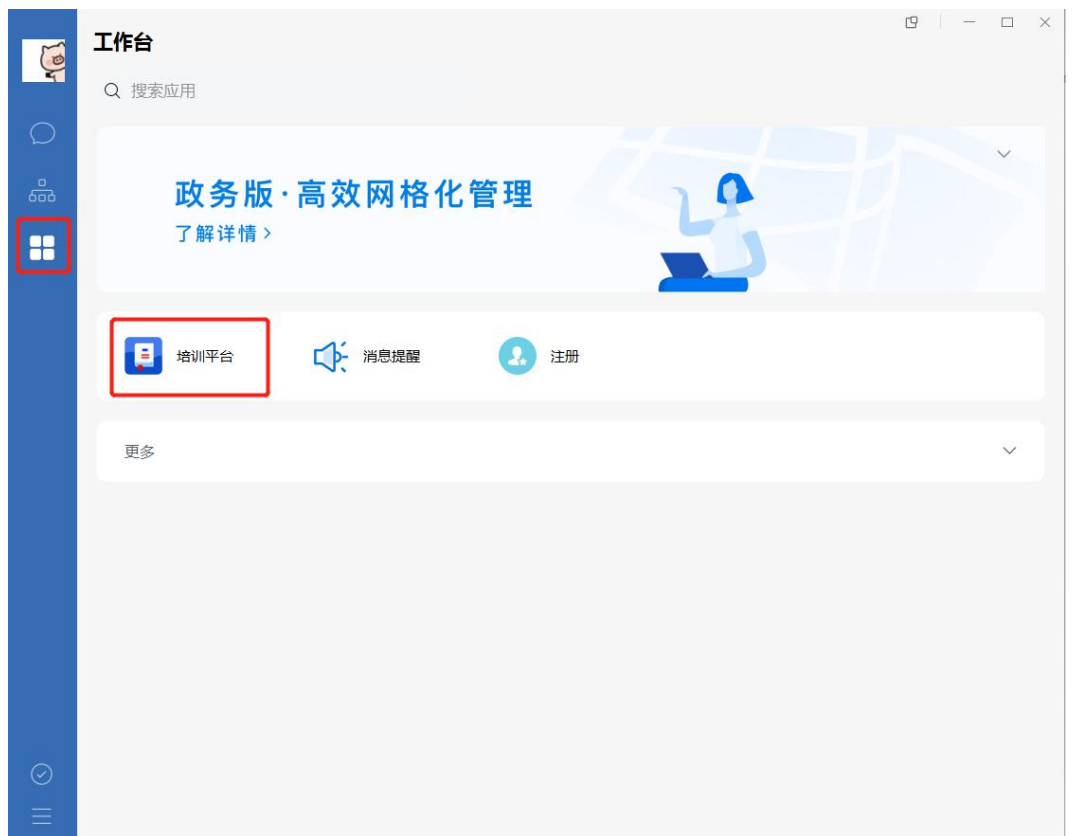

4. 跳转成功, 进入全国科技监督评估培训平台页面显示如下。

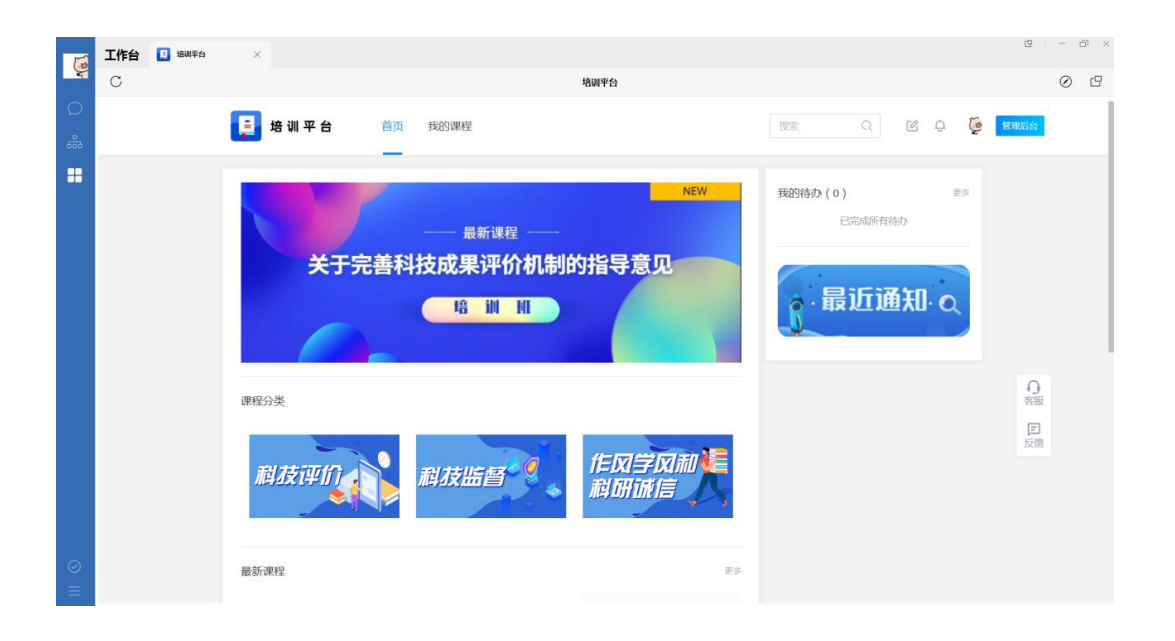

## 医学研究登记备案信息系统登录操作指南

1. 打开医学研究登记备案信息系统 (http://114.255.48.20/), 输入账号。

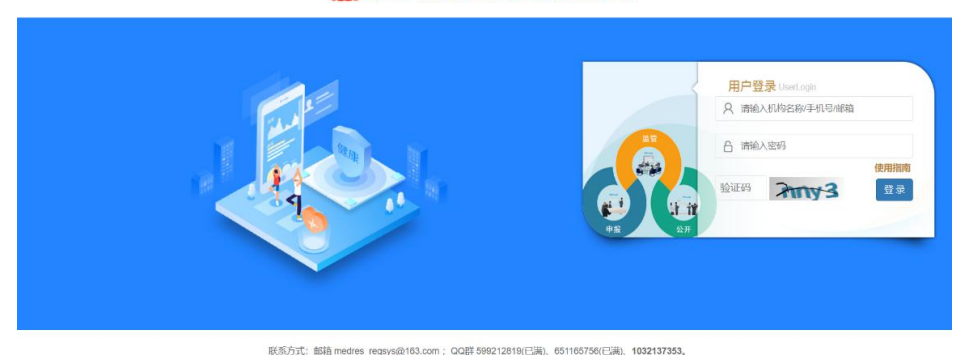

#### **国家王氏健康休障信息半古**<br>医学研究登记备案信息系统

联系方式:邮箱 medres\_regsys@163.com; QQ群 599212819(已満)、651165756(已満)、**1032137353。**<br>- Copyright © 国家卫生健康委员会科技教育司,未经许可禁止<del>转载成建立编像</del>。

## 2. 进入系统后, 点击左侧菜单"监督评估培训平台"。

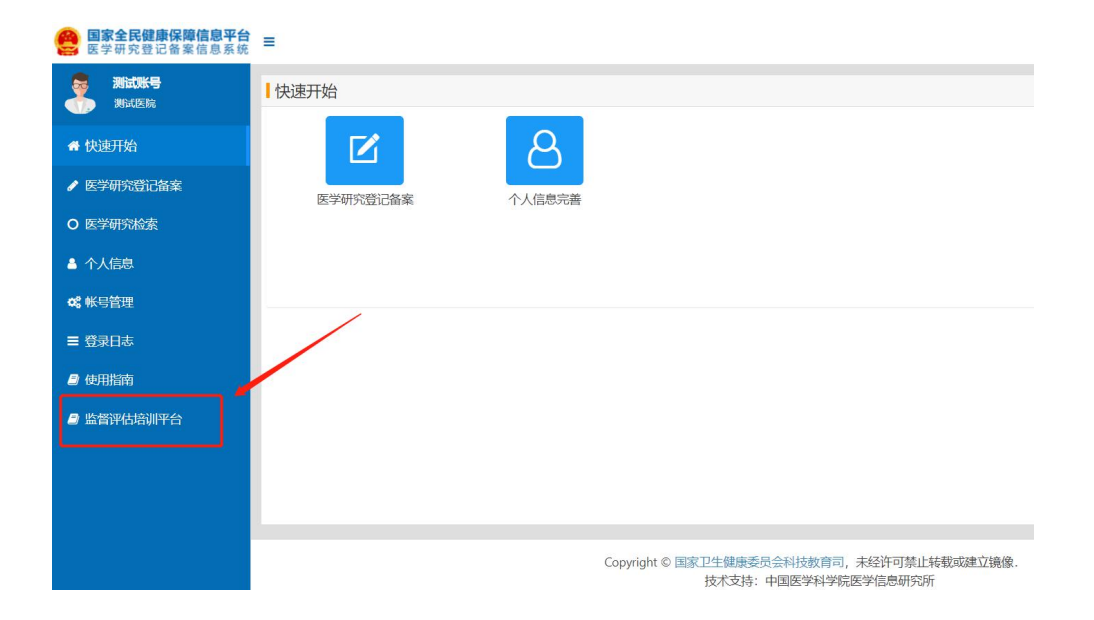

3. 如果用户第一次进入该平台的话,需要签署知情同意书, 全国科技监督评估培训平台将需要获取您的姓名、手机、邮箱等 信息。后续使用无需再次获取认证,直接进入即可。

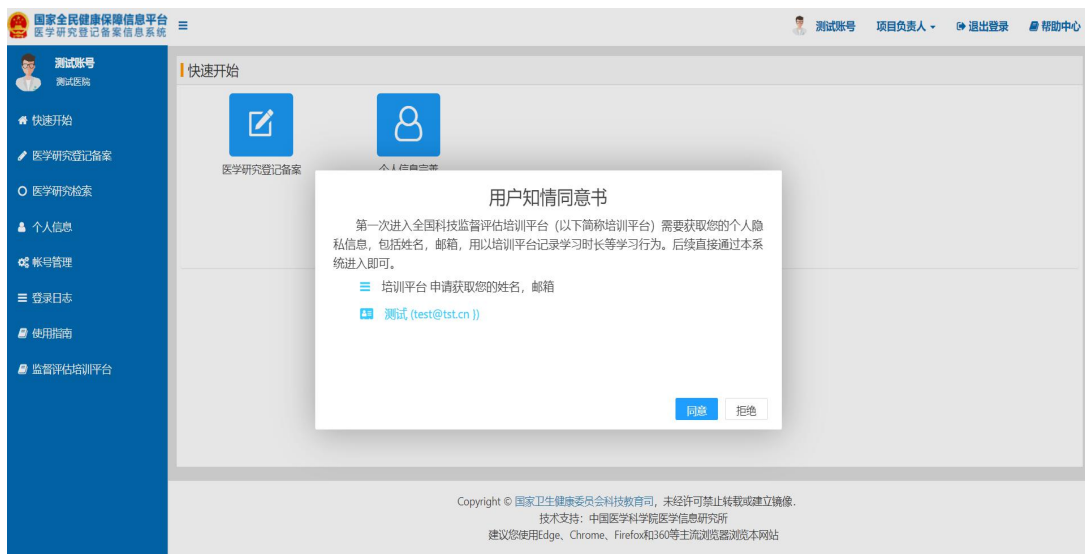

4. 登陆成功, 进入全国科技监督评估培训平台。

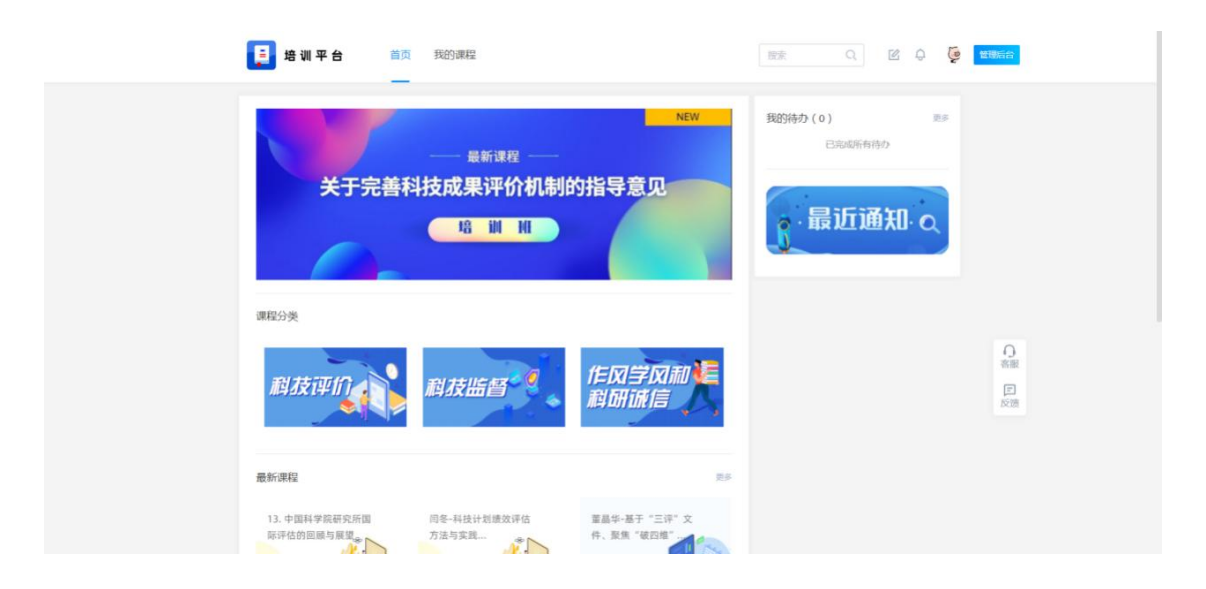

## 培训平台管理员信息表

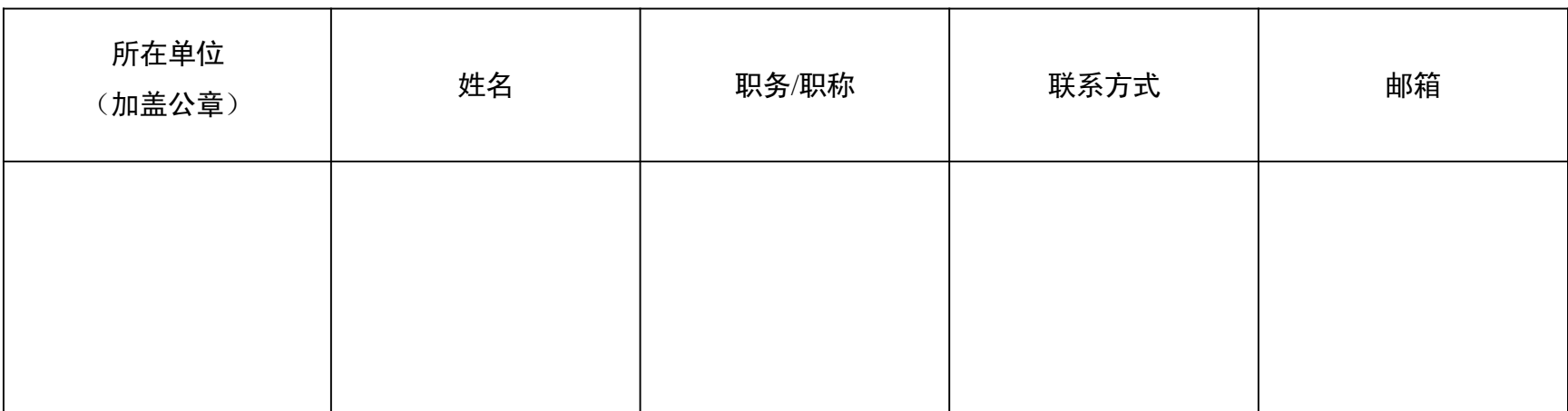

## 线上培训平台管理员操作指南

### 一、登录

方法一、浏览器登录

1. 打开乐享管理后台 https://lexiangla.com/login 选择企业 微信登录。

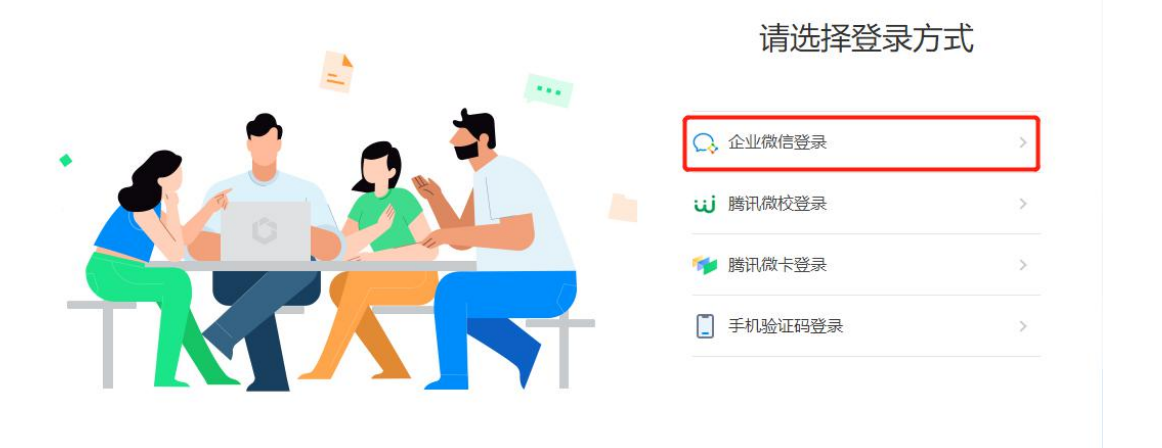

2. 打开企业微信手机端 APP, 扫描页面展示的二维码登录。

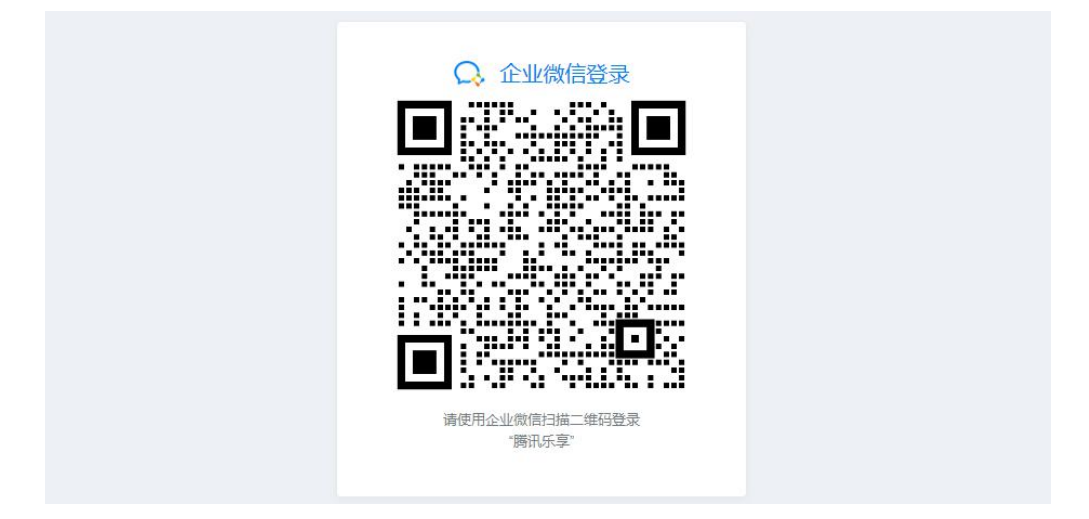

3. 登录后,进入全国科技监督评估培训平台,点击导航栏 〈管理后台〉按钮,进入管理后台。

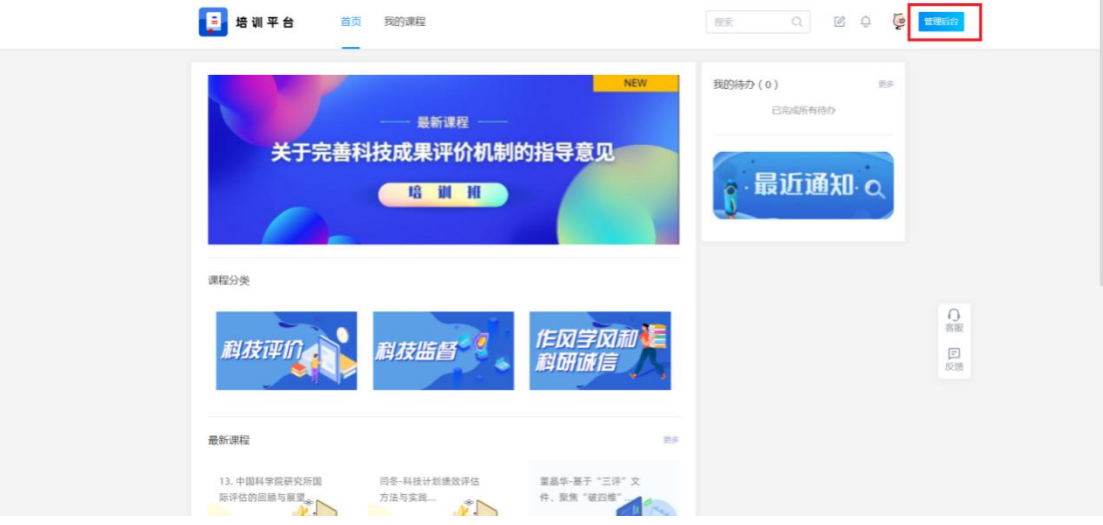

## 4. 页面成功跳转,进入管理后台页面如下。

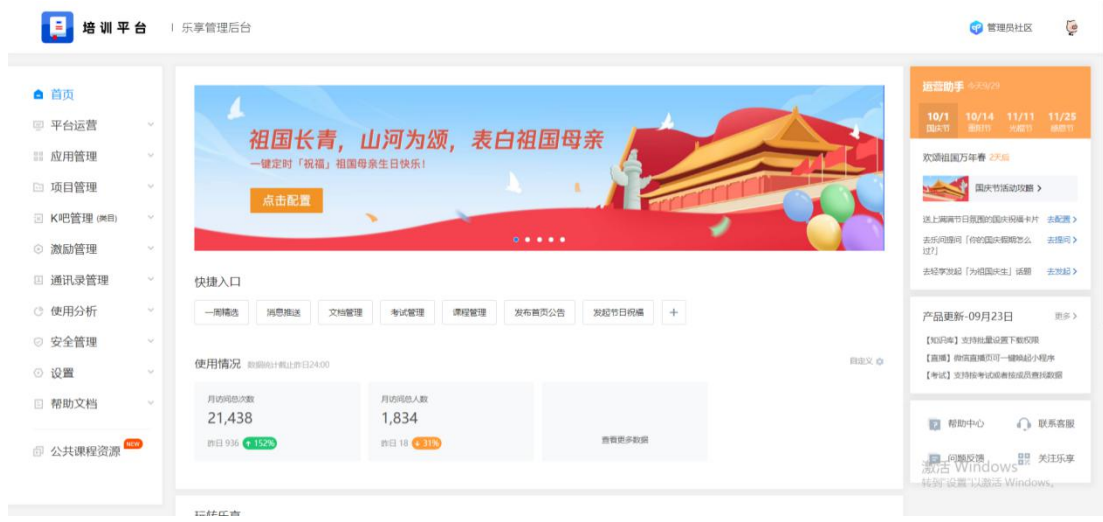

方法二、电脑客户端登录

1. 下载企业微信 PC 客户端软件, 下载地址如下: [https://work.weixin.qq.com/?from=newsmeeting#indexDownload](https://work.weixin.qq.com/?from=newsmeeting)

2. 登录企业微信客户端:运行客户端软件后,使用手机端 企业微信扫码并确认登录。

3. 访问全国科技监督评估培训平台:点击"工作台",选 择"培训平台"。

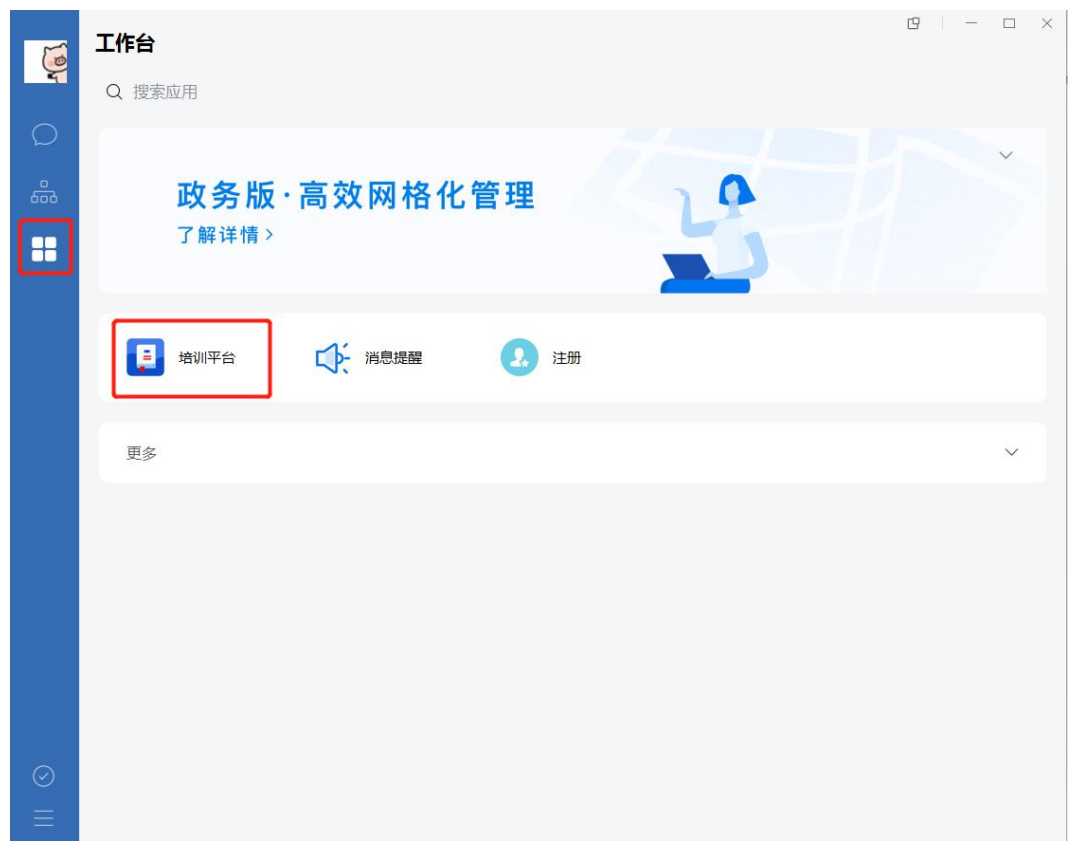

4. 进入全国科技监督评估培训平台页面后,点击右上角 "管理后台"按钮,跳转至浏览器访问管理后台。

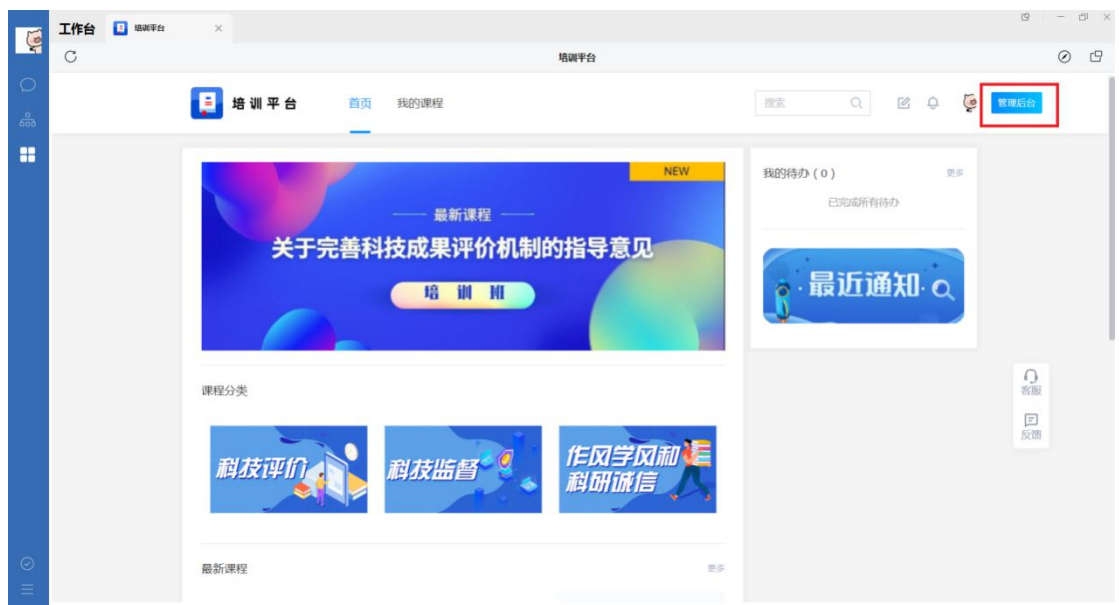

二、学习情况统计

在管理后台,点击"应用管理"→"课堂"→"成员统计", 进入成员统计功能区。

管理员可根据开课主题、学员姓名、课程属性(选修/必修)、 开始学习时间、完成学习时间、课程创建时间以及状态(已完 成/学习中/未学习)等多种查询条件,进行查询的设置,设置 完毕点击"搜索",可得到对应成员学习情况。

点击"导出"按钮,可将查询结果数据导出为 excel 表格。

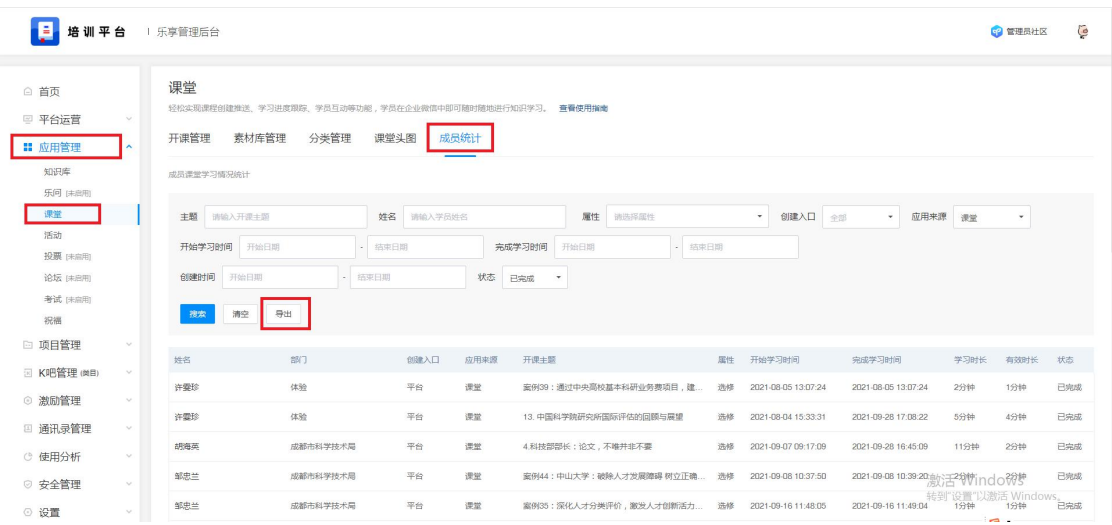

## 导出 excel 表格如下。

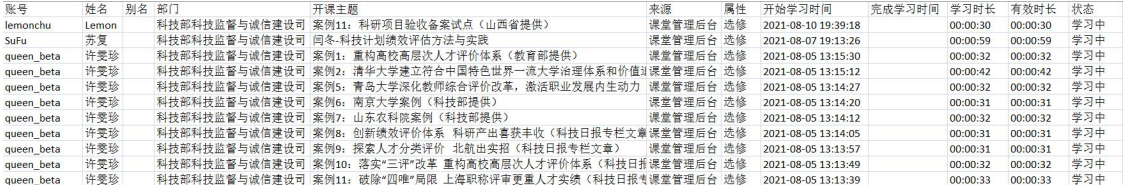

## 科学技术部办公厅 2022 年 6 月 20 日印发